# **Recipe Panel**

# **Contents:**

- [Recipe Toolbar](#page-1-0)
	- [Toolbar context menu](#page-1-1)
	- [Recipe Options](#page-2-0)
- [Step Options](#page-3-0)
	- [Single-step options](#page-3-1)
	- [Multi-step options](#page-3-2)

Through the Recipe panel, you can review and modify the steps of the recipe that you have already created and add new steps to your recipe at the current location.

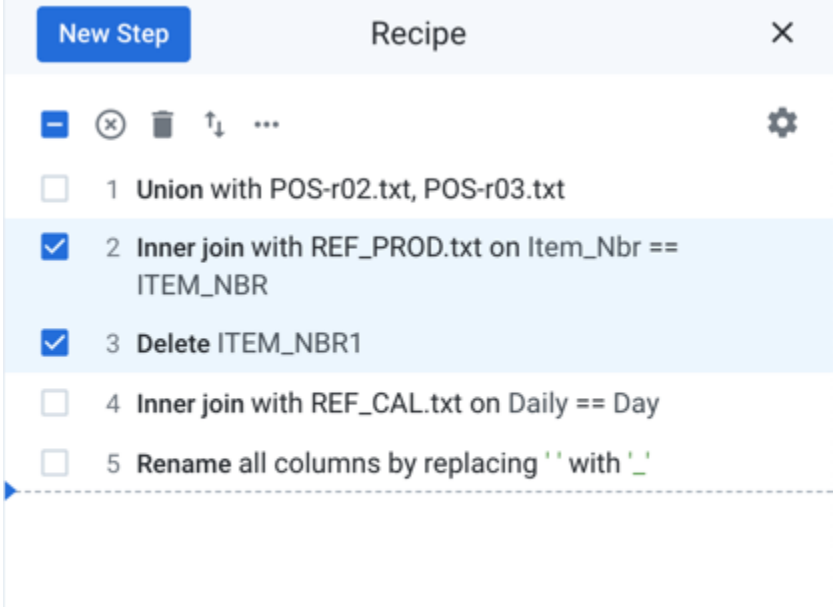

# **Figure: Recipe panel**

In the Recipe panel, the dotted horizontal line indicates the state of what is displayed in the data grid.

- To add a new step at the cursor location, click **New Step**. See [Search Panel](https://docs.trifacta.com/display/r071/Search+Panel).
- This cursor can be moved. Select where you'd like to move to display in the data grid. Your selection can be a step or between two steps. Then, from the context menu in the Recipe panel, select **Go to selected**. Details are below.

**Tip:** You can undo and redo changes to your recipe through the transformer toolbar. See [Transformer Toolbar](https://docs.trifacta.com/display/r071/Transformer+Toolbar).

# **Select Steps:**

You can also select one or more steps to move or modify.

- To select a step, click the step or its checkbox to the left.
- Select other step checkboxes to add to your selection.
- You can toggle selecting all steps at the top of your recipe.

When you select one or more steps, the recipe toolbar is displayed. See below.

#### **Keyboard Shortcuts:**

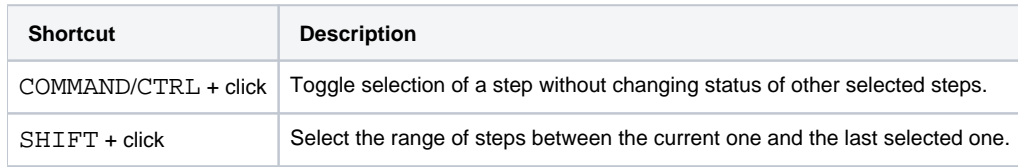

# <span id="page-1-0"></span>Recipe Toolbar

When you select one or more steps in your recipe, the recipe toolbar is displayed above your steps.

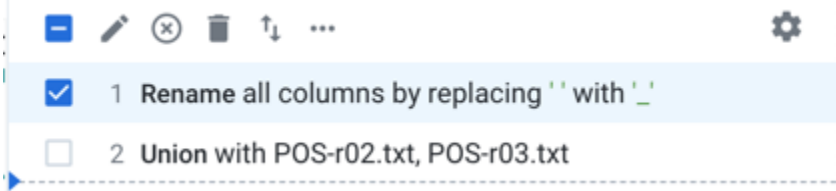

# **Figure: Recipe toolbar**

**Tools:**

- **Select/Deselect checkbox:** Select or deselect all steps in your recipe.
- **Edit:** (Single step selected only) Edit the recipe step.
- **Disable/Enable:** Disable the selected step or steps.
- **Delete:** Delete the selected step or steps.
- **Move:** Move the selected steps to the start or end of the recipe or up or down one step in the recipe.

**Moving a recipe can cause steps to break. Some fixups may be required.**

- **Recipe toolbar context menu:** See below.
- $\bullet$ **Recipe options:** See below.

# <span id="page-1-1"></span>**Toolbar context menu**

The following options are available in the toolbar context menu.

**NOTE:** Some of these options may not be available depending on the selected step or whether you have selected multiple steps.

- **Go to:** 
	- **Selected:** Move the recipe cursor to the selected step. The data grid is updated to display the dataset up to the selected step in the recipe.
- **Start/End:** Go to the first or last step of the recipe.
- **Insert after step:** Insert a new step after the selected one. See [Search Panel](https://docs.trifacta.com/display/r071/Search+Panel).
- **Duplicate:** Create a copy of the selected step and insert it after the selected one.

**Tip:** You can modify a duplicated step to create variations of your steps.

**NOTE:** Some steps, such as union or join operations, cannot be duplicated.

- **Cut:** Cut the selected step to the clipboard.
- **Copy:** Copy the selected step to the clipboard.

**NOTE:** Some steps, such as union or join operations, cannot be copied.

- **Paste after step:** Paste the step in the clipboard after the selected step. See Notes below.
- **Create macro:** You can create an independent object called a macro out of a selection of steps, which can be applied in other recipes. See [Create a Macro](https://docs.trifacta.com/display/r071/Create+a+Macro).

**NOTE:** Some types of steps cannot be included in macros. For more information, see [Overview of Macros](https://docs.trifacta.com/display/r071/Overview+of+Macros).

#### **Notes on pasting:**

- If you are accessing the application over secure HTTPS, you may be prompted to authorize permission to paste. Some browsers store copied data in the global clipboard for the computer, which causes this security warning to be displayed.
- If you are accessing the application over less-secure HTTP, pasting in Wrangle text that was modified outside of the application is not supported.

# <span id="page-2-0"></span>**Recipe Options**

The following options are available from the Gear menu for any number of selected steps.

- **Display Wrangle /natural language.** Toggle between displaying recipe steps in native Wrangle or in more readable language (default).
- **See Edit History.** Display history of recipe edits by user. See [Edit History Panel](https://docs.trifacta.com/display/r071/Edit+History+Panel).
- **Download Recipe as Wrangle .** You can download the recipe as text for offline review and storage.

**NOTE:** Wrangle recipes are stored in the Trifacta® database. You cannot upload new or modified recipes to the platform.

**Download Sample data as CSV.** Download the sample currently displayed in the Transformer page in CSV format.

**Tip:** The downloaded CSV reflects the sample modified up to the currently selected recipe step, so you can use this to acquire and review data transformation in progress. For more information, see [Take a Snapshot](https://docs.trifacta.com/display/r071/Take+a+Snapshot).

# <span id="page-3-0"></span>Step Options

**NOTE:** Some of these options may not be available depending on the selected step or whether you have selected multiple steps.

# <span id="page-3-1"></span>**Single-step options**

When you mouse over a step, you can choose to edit or remove the step or perform other operations from the context menu on the right side of the step. You can also right-click the step to open the menu.

**NOTE:** If you go to a step before the latest one in your recipe, the data grid is updated to reflect the state of the sample at that time. All subsequent steps are grayed out in the Recipe panel. When you run a job, all steps in the entire recipe are executed.

**NOTE:** In a dataset that is shared, multiple users cannot make changes to the recipe at the same time.

- **Go to selected:** Move the recipe cursor to the selected step.
- **Edit:** Edit the step.
- **Disable/Enable:** Disable or enable the selected step.
- **Delete:** Delete the selected step.
- **Move:** Move the step to the start or to the end of your recipe. Or, you can move it up or down one step at a time in the recipe.

# **Moving or deleting a recipe or disabling/enabling steps a recipe can cause steps to break. Some fixups may be required.**

- **Insert new step after:** Insert a new step after the selected step. See [Search Panel](https://docs.trifacta.com/display/r071/Search+Panel).
- **Duplicate:** Create a copy of the selected step and insert it after the selected one.

**Tip:** You can modify a duplicated step to create variations of your steps.

**NOTE:** Some steps, such as union or join operations, cannot be duplicated.

- **Cut:** Cut the selected step to the clipboard.
- **Copy:** Copy the selected step to the clipboard.

**NOTE:** Some steps, such as union or join operations, cannot be cut or copied.

- **Paste after:** Paste the step in the clipboard after the selected step.
- **Create macro:** See previous.

# <span id="page-3-2"></span>**Multi-step options**

If you select multiple steps in your recipe, the following options are available:

**Disable/Enable:** Disable or enable the selected steps.

- **Delete:** Delete the selected steps.
- **Move:** Move the steps to the start or to the end of your recipe. Or, you can move it up or down one step at a time in the recipe.

# **Moving a recipe can cause steps to break. Some fixups may be required.**

- **Duplicate:** Create copies of the selected steps and insert them after the selected one.
- **Cut:** Cut the selected steps to the clipboard.
- **Copy:** Copy the selected steps to the clipboard.
- **Paste after:** Paste the steps in the clipboard after the selected step.
- **Create macro:** See previous.